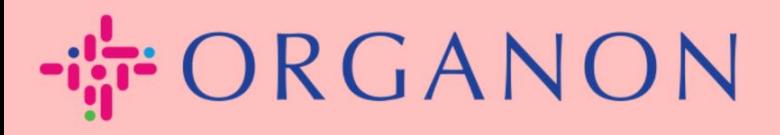

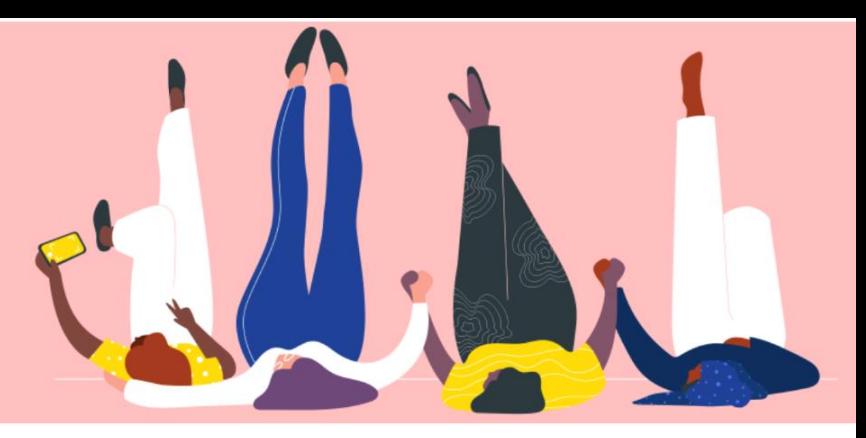

# **고객과 연결 요청하기**

**How To Guide**

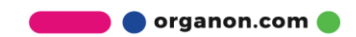

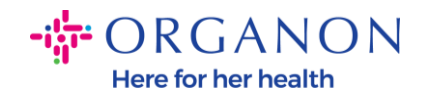

### **고객과 연결하기**

아래와 같이 Coupa Supplier Portal 에서 고객을 등록하거나 찾는 방법을 확인할수 있습니다.

#### **초대링크**

귀하의 고객 또는 귀하가 허용한 일부 사용자만이 Coupa Supplier Portal 에서 귀하의 정보 중 일부를 볼 수 있습니다. Vendor onboarding 프로세스 중에 Coupa Supplier Portal 에 등록하도록 초대하는 관련 이메일 알림을 받을 수 있습니다. 자세한 내용은 [How To Register in Coupa.docx](https://organoncloud.sharepoint.com/:w:/s/VendorOnboarding/Ef3K301fwMdIhcNwhhZrR3MBzqRdXtDu1d-cJiPSjtVlVg?e=EzPoGI) 을 참조하세요.

#### **고객 설정**

**1. 메일**과 **비밀번호**로 Coupa Supplier Portal 에 로그인하세요.

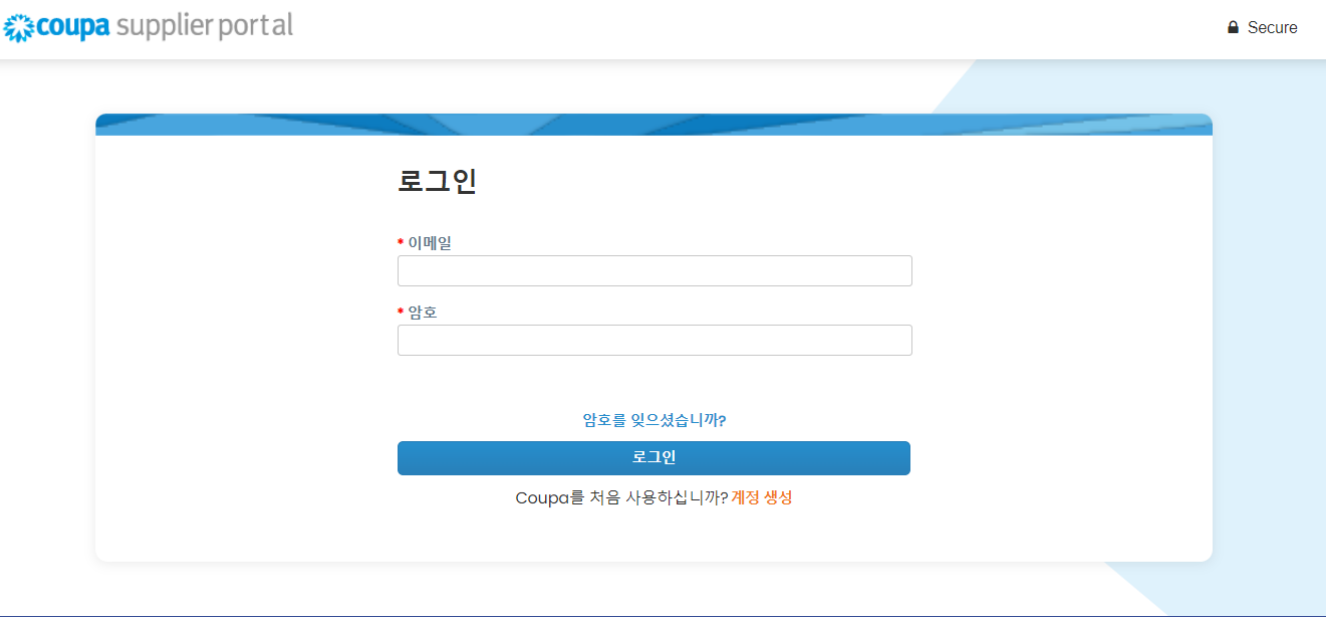

**2. 설정, 고객 설정**을 선택하고 화면 왼쪽에 보이는 고객 이름을 클릭합니다.

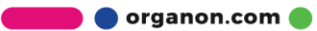

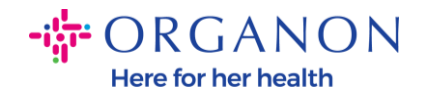

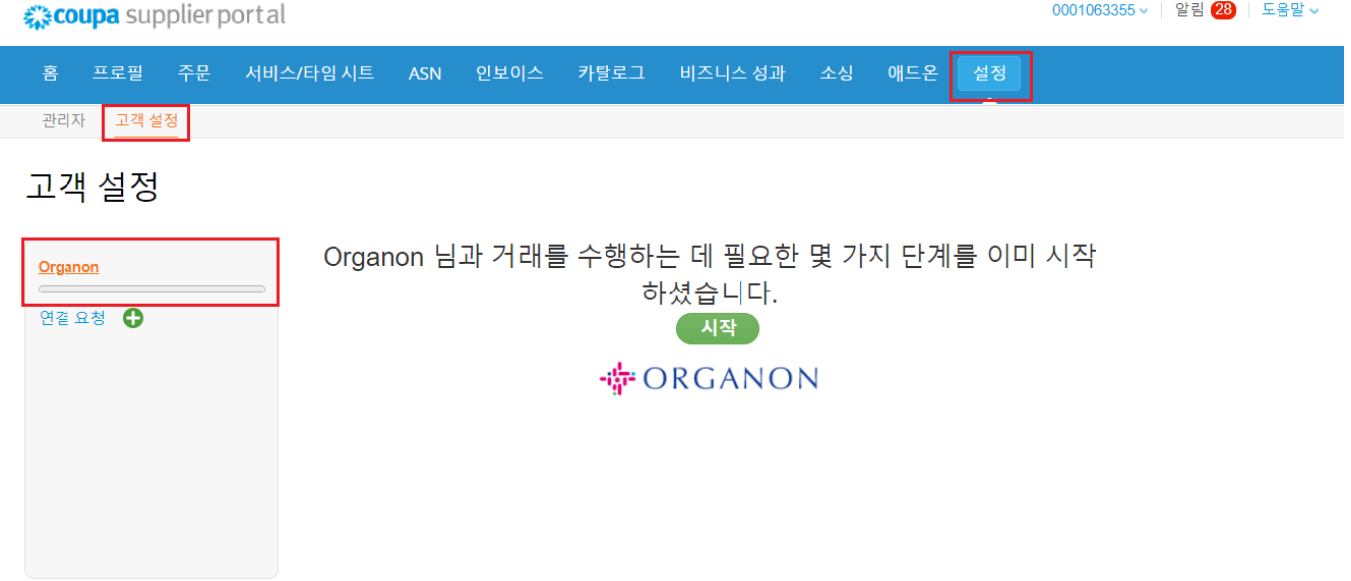

이 섹션에서는 불완전한 고객 정보, 현재 고객 또는 잠재적 고객, 귀하를 초대한 고객 또는 연결 요청을 수락한 고객의 프로필을 찾을 수 있습니다.

#### **연결 요청**

**1. 메일**과 **비밀번호**로 Coupa Supplier Portal 에 로그인하세요.

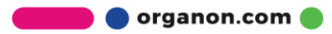

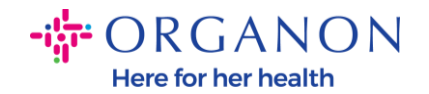

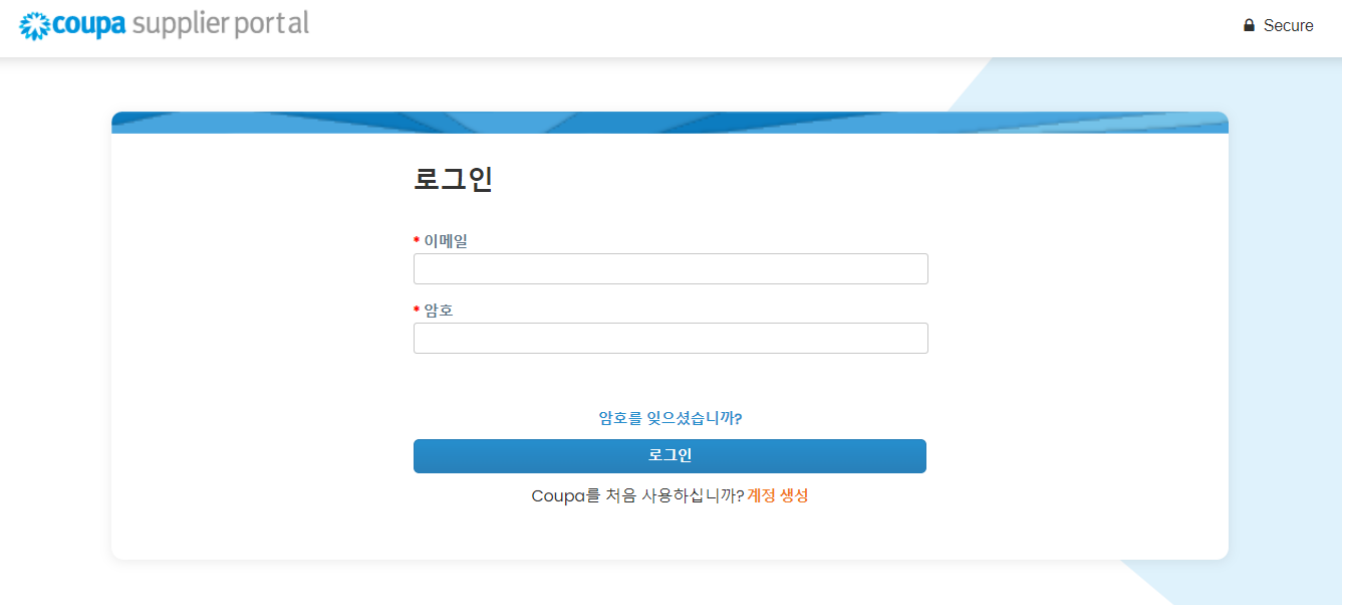

## **2. 설정->연결 요청->검색을 선택**

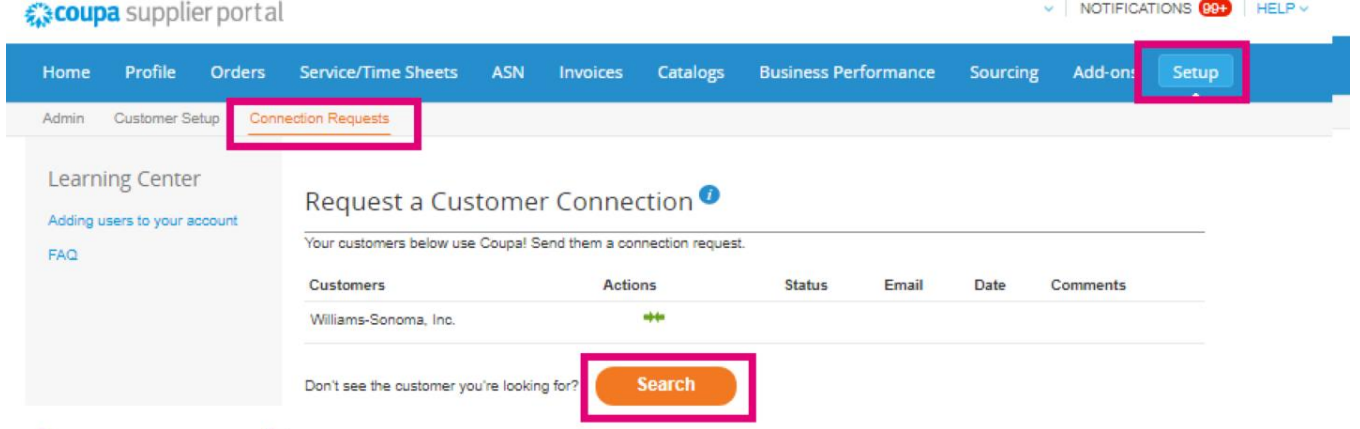

이 섹션에서는 기존 고객 또는 잠재적 고객을 찾고 연결을 요청할 수 있습니다.

**3. 고객이름**을 추가하고 Enter 를 선택한 후 연결하려는 고객 이름을 선택하세요.

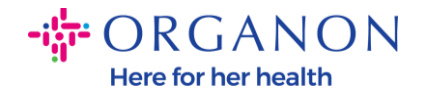

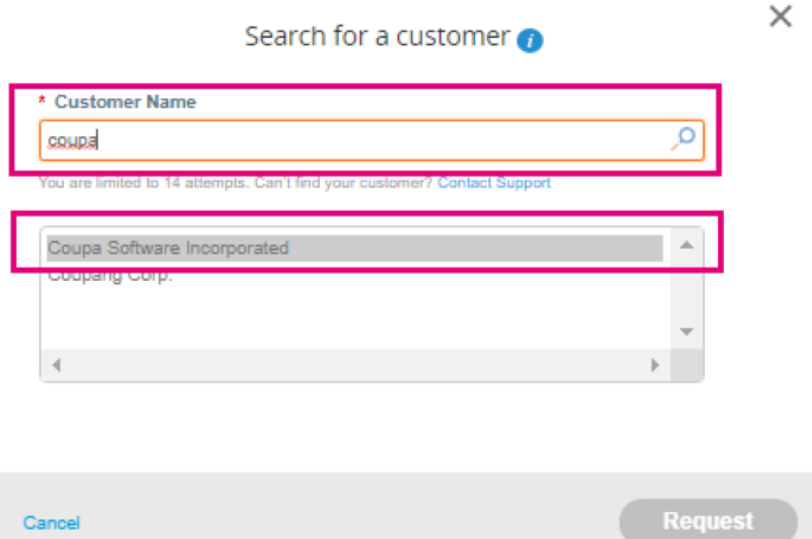

**4. 고객 연락처** 입력란에 고객의 이메일 주소를 추가하고 reCAPTCHA 단계에 따라 약관을 확인한 후 **요청**을 클릭합니다.

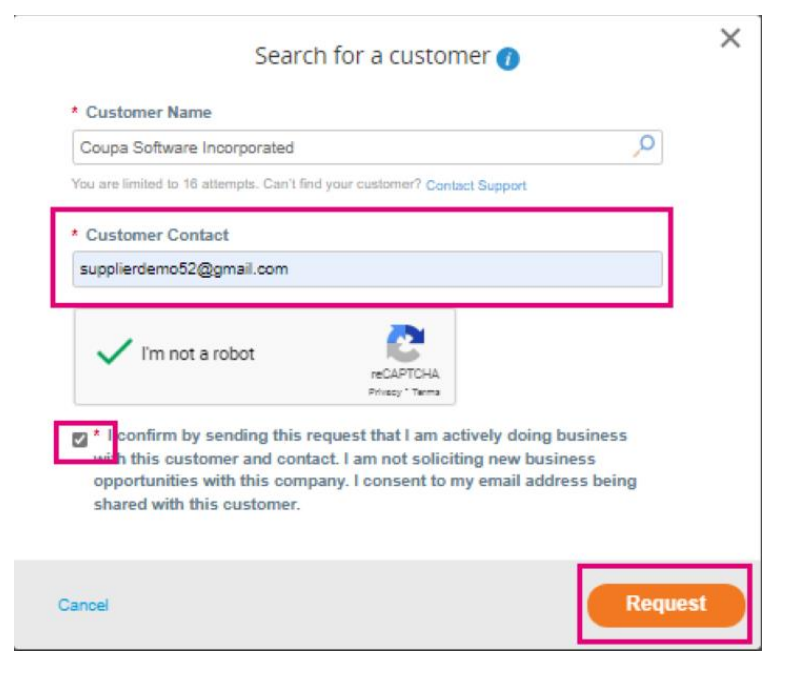

**O** organon.com

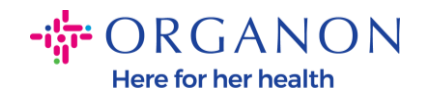

- CSP 에서 고객과 연결할 때 일부 고객은 귀하의 비즈니스에 정보를 요청하는 등록 절차를 요청할수 있습니다.
- CSP 에서 Coupa 고객과 연결하기를 사용하면 인보이스 관리에 소요되는 시간과 수고를 절약할 수 있습니다.

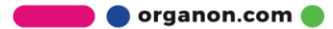